## Inhaltsverzeichnis

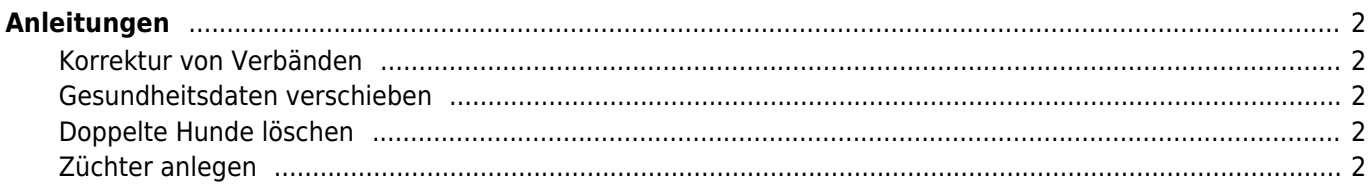

# <span id="page-1-0"></span>**Anleitungen**

### <span id="page-1-1"></span>**Korrektur von Verbänden**

Konnten bei einem Datenimport nicht alle Verbände zugeordnet werden, so erhalten diese ein eigenes Kennzeichen und müssen manuell angepasst werden. Die nachfolgende Anleitung beschreibt die Vorgehensweise: [Verbände nach Datenimport anpassen](https://www.wiki.zuchtmanagement.info/doku.php?id=breedmaster:anleitung_verbandskorrekturen)

#### <span id="page-1-2"></span>**Gesundheitsdaten verschieben**

Merkmale und Gesundheitsdaten die beim Import automatisch keiner Kategorie zugeordnet werden konnten, erhalten ein entsprechendes Kennzeichen und werden in temporären Kategorien verwaltet. Um diese Daten zu korriegieren, befolgen Sie bitte folgende Anleitung: [Gesundheitsdaten anpassen](https://www.wiki.zuchtmanagement.info/doku.php?id=breedmaster:anleitung_gesundheitsdaten_verschieben)

#### <span id="page-1-3"></span>**Doppelte Hunde löschen**

Beim löschen von doppelten Hunden ist große Vorsicht und Sorgfalt geboten! Es ist möglich, dass zu den Hunden bereits weitere Daten erfasst wurden, wie z. B. Besitzer, Gesundheitsinformationen, Bemerkungen und Bilder. Beim löschen der Hundestammdaten könnten diese Informationen dann verloren gehen, da die Referenz in Form der Hunde-ID fehlt. Die [Anleitung Doppelte Hunde löschen](https://www.wiki.zuchtmanagement.info/doku.php?id=breedmaster:anleitung_doppelte_hunde_loeschen) zeigt worauf Sie beim löschen achten müssen.

#### <span id="page-1-4"></span>**Züchter anlegen**

Zum Anlegen eines Züchters und zum Anzeigen des Züchters in der Züchterliste, bedarf es mehrere Arbeitsschritt. Die [Anleitung Züchter anlegen](https://www.wiki.zuchtmanagement.info/doku.php?id=breedmaster:anleitung_zuechter_anlegen) zeigt die einzelnen Schritte auf